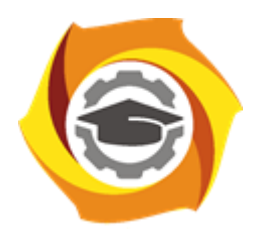

**Негосударственное частное образовательное учреждение высшего образования «Технический университет УГМК»**

# **МЕТОДИЧЕСКИЕ УКАЗАНИЯ К ВЫПОЛНЕНИЮ ЛАБОРАТОРНЫХ РАБОТ ПО ДИСЦИПЛИНЕ ИНФОРМАЦИОННЫЕ ТЕХНОЛОГИИ В МЕТАЛЛУРГИИ**

**Направление подготовки 22.03.02 Металлургия**

**Профиль подготовки**

**Металлургия цветных металлов**

**Уровень высшего образования Прикладной бакалавриат**

Рассмотрено на заседании кафедры Металлургии Одобрено Методическим советом университета 30 июня 2021 г., протокол № 4

> г. Верхняя Пышма 2021

Задания и методические указания к выполнению лабораторных работ составлены в соответствии с рабочей программой дисциплины «Информационные технологии в металлургии».

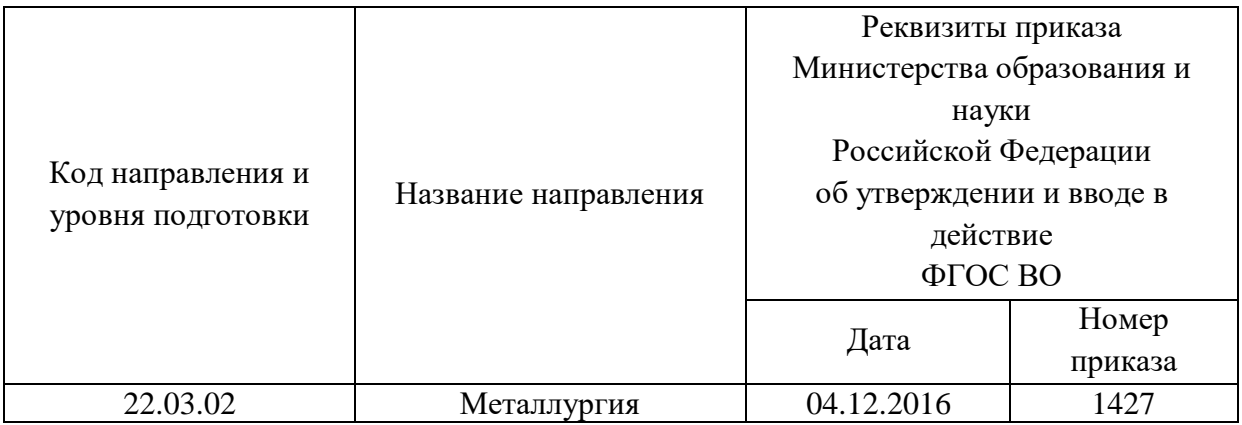

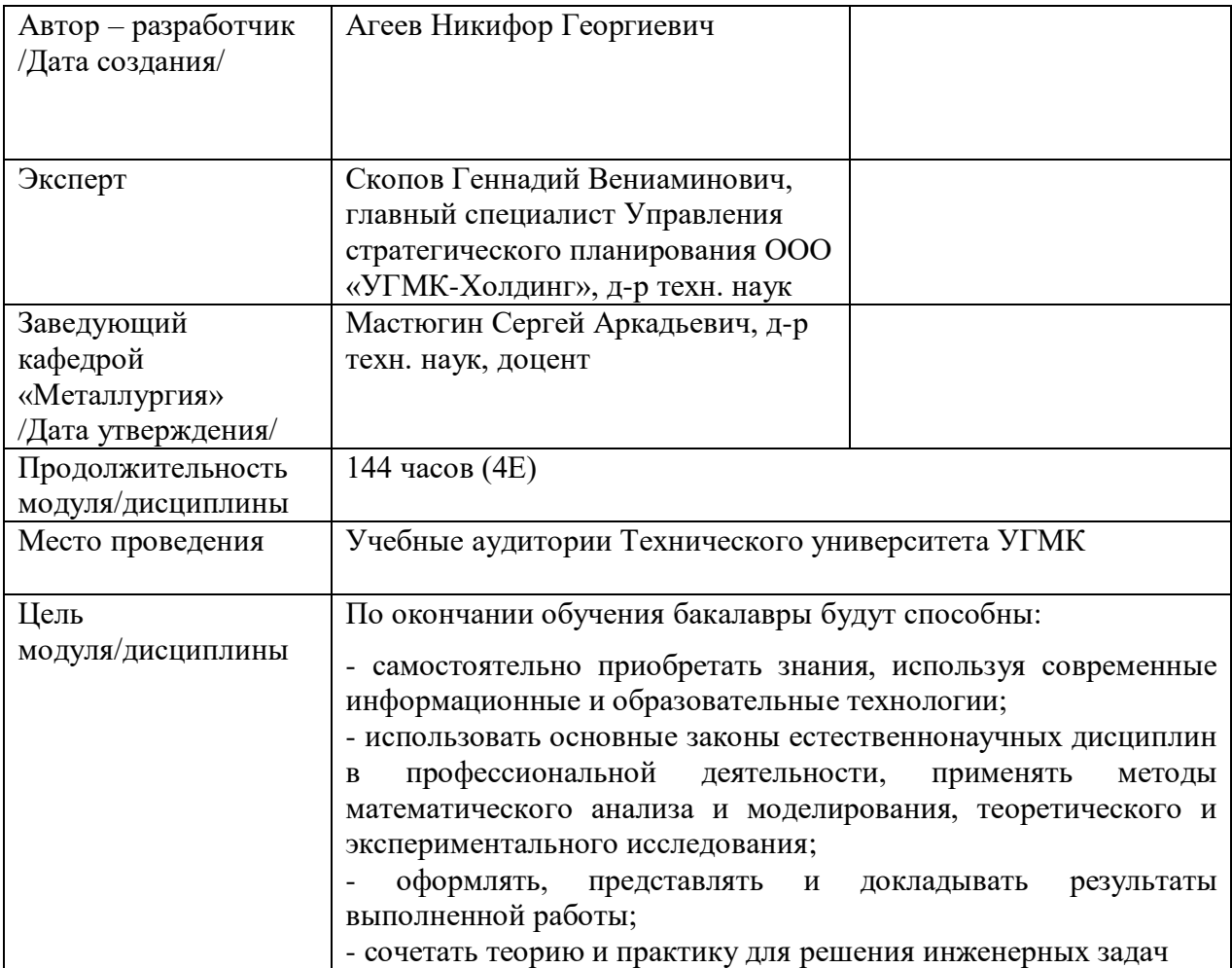

Лабораторные работы по дисциплине предусмотрены на 3 курсе в 6 семестре в объеме 16 часов (очная форма обучения) и на 4 курсе в 8 семестре в объеме 8 часов (заочная форма обучения). Они имеют целью под руководством преподавателя на практике закрепление обучающимися, полученных на лекциях теоретических знаний.

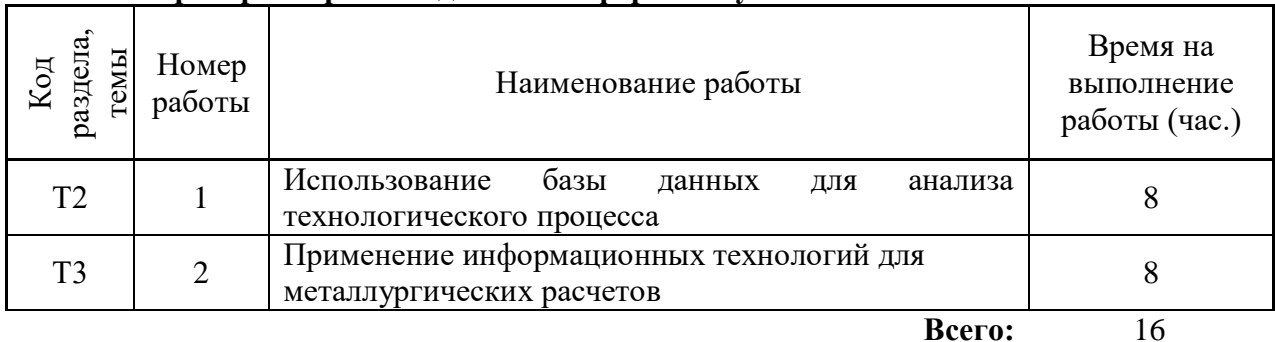

#### **Лабораторные работы для очной формы обучения**

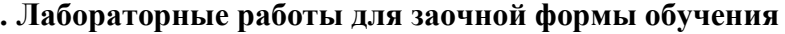

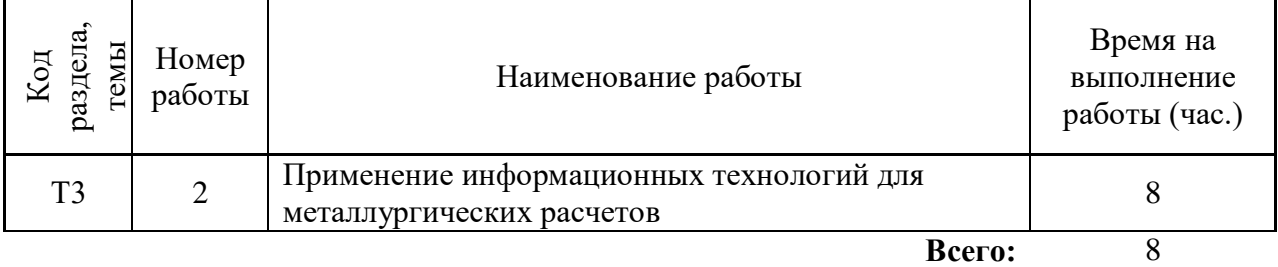

Целью настоящего практикума является закрепление знаний, полученных при изучении курса "Информационные технологии в металлургии", выработка умения постановки задач на основе знания теории металлургических процессов, их формализации, составления математического описания и его использования для оптимизации технологии. Достижение поставленной цели обеспечивается широким применением компьютеров.

Работы выполняются на персональном компьютере. Алгоритмы решения задач реализованы с помощью Microsoft Excel и работают под управлением операционной системы Windows, некоторые работы выполняются с применением пакетов прикладных программ.

Перед началом работы студент:

- знакомится с работой;

- делает заготовку отчета, в которой излагает цель, теоретические основы работы, постановку задачи, математическое описание (модель);

- беседует с преподавателем, проявляя четкое представление о цели и методике выполнения работы, интерпретации полученных результатов.

Перед началом практикума студенты получают инструктаж по правилам техники безопасности при работе с компьютером. За соблюдение этих правил студент несет персональную ответственность.

По результатам выполненной работы студенты готовят отчеты, оформляя их в соответствие с требованиями:

- отчет пишется на листах бумаги размером А4 (210 х 297 мм) с соблюдением полей (левое 30 мм, верхнее 20 мм, нижнее 25 мм, правое не менее 10 мм);

- нумерация страниц отчета сквозная;

- разделы нумеруются арабскими цифрами;

- рисунки (графики) выполняются на миллиметровой бумаге с соблюдением масштаба;

- таблицы должны иметь заголовок и номер.

Допускается оформление отчета в виде рукописного или печатного документа, выполненного в соответствие с приведенными выше требованиями. Построение графиков может быть сделано средствами Microsoft Excel.

По окончании практикума студенты сдают зачет, проявляя знания по теории, умение поставить задачу, провести синтез модели и оптимизацию рассматриваемого в работе процесса. Перед сдачей зачета необходимо проработать соответствующие разделы лекционного курса и рекомендованную литературу.

Целью настоящего практикума является закрепление знаний, полученных при изучении курса "Информационные технологии в металлургии", выработка умения применения информационных технологий для решения задач из области теории металлургических процессов, технологии получения цветных металлов. Достижение поставленной цели обеспечивается применением информационных технологий – электронной базы данных по термодинамическим характеристикам веществ, пакета прикладных программ для металлургических и термодинамических расчетов.

Работы выполняются на персональном компьютере. Используемые программы работают под управлением операционной системы Windows с применением пакетов прикладных программ.

Перед началом работы студент:

- знакомится с работой;

- делает заготовку отчета, в которой излагает цель, теоретические основы работы, постановку задачи;

- беседует с преподавателем, проявляя четкое представление о цели и методике выполнения работы, интерпретации полученных результатов.

Перед началом практикума студенты получают инструктаж по правилам техники безопасности при работе с компьютером. За соблюдение этих правил студент несет персональную ответственность.

По результатам выполненной работы студенты готовят отчеты, оформляя их в соответствие с требованиями:

- отчет пишется на листах бумаги размером А4 (210 х 297 мм) с соблюдением полей (левое 30 мм, верхнее 20 мм, нижнее 25 мм, правое не менее 10 мм);

- нумерация страниц отчета сквозная;

- разделы нумеруются арабскими цифрами;

- рисунки (графики) выполняются на миллиметровой бумаге с соблюдением масштаба или с помощью компьютерных программ;

- таблицы должны иметь заголовок и номер.

Допускается оформление отчета в виде печатного документа, выполненного в соответствие с приведенными выше требованиями. Построение графиков может быть сделано средствами Microsoft Excel.

По окончании практикума студенты сдают зачет, проявляя знания по теории, умение поставить задачу, провести расчеты с использованием пакета прикладных программ. Перед сдачей зачета необходимо проработать соответствующие разделы лекционного курса и рекомендованную литературу.

# ОБЩАЯ ХАРАКТЕРИСТИКА ПАКЕТОВ ПРИКЛАДНЫХ ПРОГРАММ ДЛЯ АСУ ТП

Пакеты прикладных программ предназначены для решения проблемноориентированных задач в узкой предметной области. Основное использование пакетов направлено на термодинамические и технологические расчеты металлургических процессов.

Их особенностью является возможность работать с базами данных в которых содержится термодинамические характеристики более чем 15000 веществ. Для составления столь обстоятельной базы данных использовано большое количество литературных источников. Включенные в базу сведения оценены по уровню их надежности.

Освоение работы с пакетами не требует особых усилий, поскольку интерфейс пользователя выполнен в виде многоуровневых меню, с помощью которых выполняются все действия.

Используя базу данных пакетов можно создать математическую модель, провести многофакторный эксперимент и обработать результаты и провести сравнение их точности для различных пакетов для решения следующих задач.

Расчет термодинамических функций в интервале температур для индивидуальных веществ или химических реакций.

Расчет тепловых и материальных балансов.

Расчет равновесных составов в обратимых химических реакциях.

Расчет равновесных потенциалов в электрохимических ячейках.

Расчет молекулярных масс по формулам веществ.

Построение диаграмм Пурбэ.

Построение графиков термодинамических функций.

Позволяет строить фазовые диаграммы для оценки устойчивости конденсированных фаз при различных термодинамических условиях.

Позволяет строить изотермические фазовые диаграммы для систем из трех элементов.

Преобразование минералогического состава в элементный и обратное преобразование.

Работа с базой данных по термодинамическим характеристикам веществ.

Работа выполняется по индивидуальным вариантам заданий. Номер варианта устанавливает преподаватель. Задания приведены в таблице 1.

Таблица 1

Варианты заданий по лабораторным работам

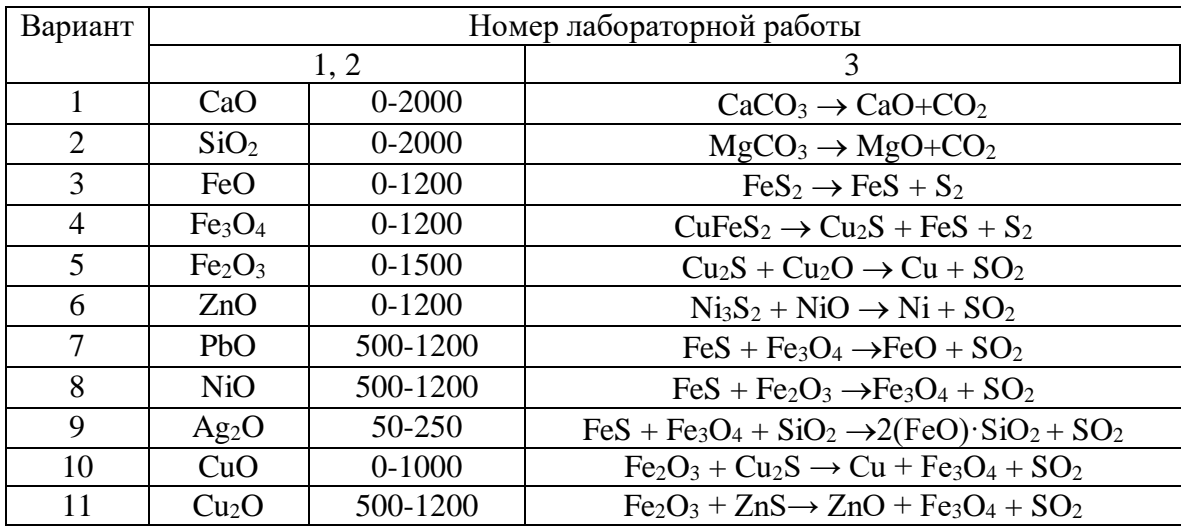

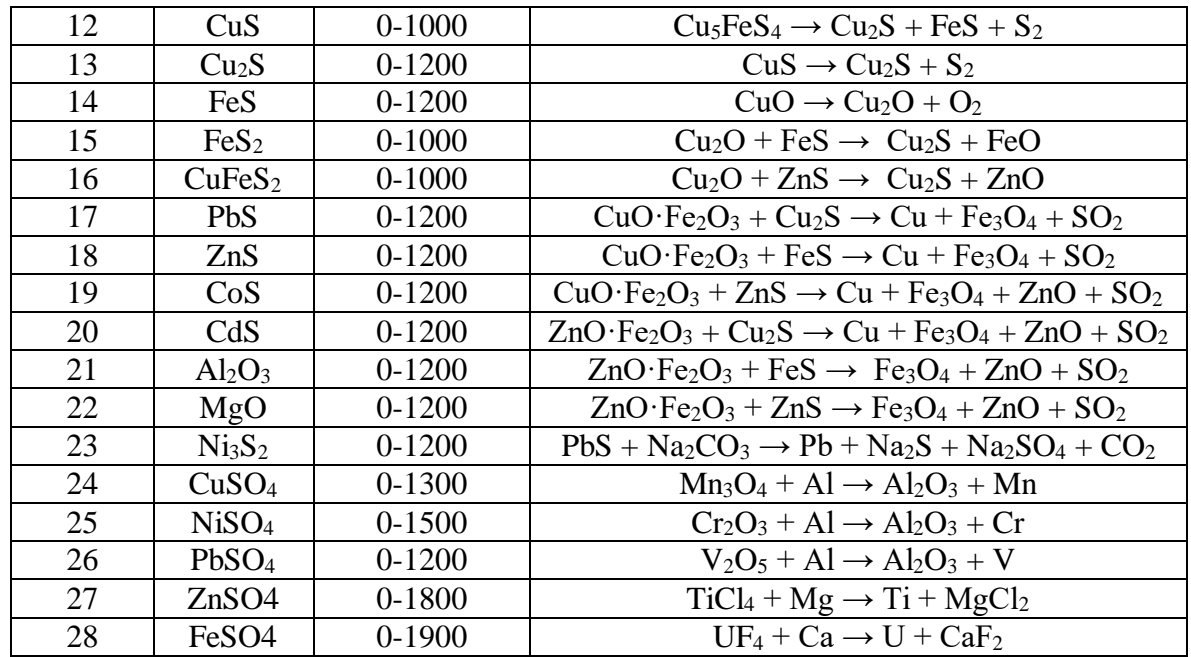

### **Работа в программном пакете Statistica**

**Цель работы:** Научить студентов использовать возможности пакета Statistica для статистически корректной оценки результатов технологических процессов.

З**адание:** Имеется две выборки, характеризующие работу технологического отделения завода за базовый период и период внедрения поступившего технологического изменения. Средние значения двух выборок не равны. Требуется корректно оценить, влияет ли на результат процесса внедренное изменение технологии, либо различие средних величин объясняется действием случайных возмущений.

#### **Порядок выполнения.**

В таблице заданий в соответствии с номером варианта, назначенным преподавателем, взять исходные данные в виде двух выборок.

Корректная оценка различия средних величин в двух выборках проводится как проверка гипотезы о равенстве средних путем проведения двухвыборочного Z-теста.

Выдвижение гипотез: основная - обе выборки принадлежат одной генеральной совокупности, различие средних обусловлено только случайными причинами, изменение технологии не влияет статистически значимо на результат технологического процесса.

Альтернативная гипотеза - изменение технологии влияет статистически значимо на результат технологического процесса.

Вычислить дисперсии в каждой выборке. Вычислить Z-критерий. Определить табличное значение Z-критерия, сравнить вычисленное и табличное значения. Сделать вывод в отношении основной и альтернативной гипотез.

Сформулировать выводы по работе о влиянии изменения в технологии на результат технологического процесса. Используются программы пакета Statistica.

#### **База данных**

Используя базу данных пакета, определите характеристики индивидуального вещества. Определите стандартные значения энтальпии, энтропии этого вещества. Чему равны коэффициенты полинома для расчета мольной теплоемкости? Для какого интервала температур действительны эти значения? Какова температура плавления и кипения этого вещества, имеются ли кристаллографические превращения? Есть ли в базе данных сведения о веществах того же состава, но иного кристаллического строения? Какие еще сведения о данном веществе имеются?

Теоретические основы работы

Пакет содержит термодинамические характеристики более 15000 веществ, как органических, так и неорганических. В базе данных пакета есть характеристики важнейших классов веществ, принимающих участие в реакциях, имеющих практическое значение для металлургических процессов: оксидов, сульфидов, силикатов, ферритов, элементной серы и ее соединений, моно- и диоксида углерода, металлов.

Для каждого вещества приведено стандартное значение энтальпии *H298*, энтропии *S298*, и коэффициентов полинома *A, B ,C, D*, по которому рассчитывается значение теплоемкости при произвольно заданной температуре *T:*

$$
C_p = A + B \cdot 10^{-3} \cdot T + C \cdot 10^5 \cdot T^{-2} + D \cdot 10^{-6} \cdot T^2 \tag{1}
$$

Границы интервалов температур, в пределах которых действительны соответствующие значения коэффициентов полинома, обозначенные как *T1* и *Т2*, также приводятся в базе данных. Как правило, эти границы обусловлены изменением агрегатных состояний вещества, либо его кристаллографическими превращениями. Указаны температуры плавления (Melting Point) и кипения (Boiling Point).

Информация по каждому веществу приведена в базе данных в виде записи, состоящей из ряда полей. Каждая запись включает следующие поля: состояние, энтропия, энтальпия, коэффициенты полинома для расчета мольной теплоемкости (четыре поля), начальная и конечная температура, определяющие границы интервала, внутри которого действительны коэффициенты полинома.

Агрегатное состояния вещества отмечено в первом поле записи s (solid – твердое), l (liquid –жидкое), или g (газ).

В случае, когда вещество в заданном интервале температур переходит из одного агрегатного состояния в другое, в базе данных информация приведена в виде нескольких записей.

Среди прочей информации указана плотность вещества и его растворимость в воде.

Литературные источники, из которых заимствованы данные, приводятся в базе данных в виде ссылок. Документация к пакету содержит подробный список источников. Следует отметить, что информация заимствована из авторитетных современных публикаций.

Определим термодинамические характеристики заданного в соответствие с одним из вариантов работы вещества, например халькопирита  $CuFeS<sub>2</sub>$ .

В меню имеются также и другие кнопки, предназначенные для импортирования данных.

Используя периодическую систему Д.И. Менделеева (рис.2). Укажем элементы, из которых состоит CuFeS<sub>2</sub>. Для этого курсором укажем на кнопку Cu и щелкнем по левой кнопке мыши. В окне ввода появится Cu. Так же укажем и на другие элементы.

Выбираем соответствующее интересующим нас состояниям веществ Gas – газообразные, Condensed – конденсированные (жидкие или твердые), Liquids- жидкости и т.п.

| <b>Please select Elements:</b><br>1A                                                            |    |    |           |                |           |           |           |           |           |    | 8A             |           |           |           |          |           |           |
|-------------------------------------------------------------------------------------------------|----|----|-----------|----------------|-----------|-----------|-----------|-----------|-----------|----|----------------|-----------|-----------|-----------|----------|-----------|-----------|
| H                                                                                               | 2A |    |           |                |           |           |           |           |           |    |                | 3A        | 4A        |           | 5A 6A    | 7A        | He        |
| Li                                                                                              | Be |    |           |                |           |           |           |           |           |    |                | B         | C         | N         | $\bf{0}$ | F         | Ne        |
| <b>Na</b>                                                                                       | Mg | 3B | 4B        | <b>5B</b>      | <b>6B</b> | 7B        | <b>8B</b> | 8B        | <b>8B</b> | 1B | 2B             | AI        | Si        | P         | S        | <b>CI</b> | Αr        |
| K                                                                                               | Ca | Sc | Ti        | v              | Сr        | Mn        | Fe        | Co        | Ni        | Cu | Zn             | Ga        | Ge        | As        | Se       | Br        | Kг        |
| <b>Rb</b>                                                                                       | Sг | Y  | Zr        | <b>Nb</b>      | Mo        | Tc        | Ru        | <b>Rh</b> | Pd        | Ag | C <sub>d</sub> | <b>In</b> | <b>Sn</b> | <b>Sb</b> | Te       | п         | Xe        |
| Cs.                                                                                             | Ba | La | Hf        | Τa             | w         | Re        | <b>Os</b> | <b>I</b>  | Pt        | Au | Hg             | ΤI        | <b>Pb</b> | Bi        | Po       | At        | <b>Rn</b> |
| Fr                                                                                              | Ra | Ac |           |                |           |           |           |           |           |    |                |           |           |           |          |           |           |
|                                                                                                 |    |    | Ce        | P <sub>I</sub> | Nd        | $P_{m}$   | Sm        | Eu        | Gd        | TЬ | Dν             | Ho        | Er        | Tm        | YЬ       | Lu        |           |
|                                                                                                 |    |    | <b>Th</b> | Pa             | U         | <b>Np</b> | Pu        | Am        | Сm        | Bk | Cf             | Es:       | Fm        | 101       |          |           |           |
| <b>Search Mode:</b>                                                                             |    |    |           |                |           |           |           |           |           |    |                |           |           |           |          |           |           |
| <b>Condensed</b><br>Gases<br><b>Aqueous ions</b><br>Organic (> 2 C). Carbon Limits:<br>1⊽<br>1⊽ |    |    |           |                |           |           |           |           |           |    |                |           |           |           |          |           |           |
| <b>Gas lons</b><br><b>Liquids</b><br>Aqueous neutral                                            |    |    |           |                |           |           |           |           |           |    |                |           |           |           |          |           |           |
| Exit                                                                                            |    |    |           | <b>Help</b>    |           |           |           |           |           |    |                |           |           | <b>OK</b> |          |           |           |

Рис.2. Окно поиска в базе данных

Выбираем подготовленное для исследования химическое соединение (CuFeS<sub>2</sub>), и оцениваем информацию о его свойствах (рис.3).

|        | ∥CuFeS2                                                                                                    |           |                           | Find                                                                 |          |       |                                                                                                    |             |  |  |  |
|--------|----------------------------------------------------------------------------------------------------|-----------|---------------------------|----------------------------------------------------------------------|----------|-------|----------------------------------------------------------------------------------------------------|-------------|--|--|--|
| G      | Find What:<br>Formula<br><b>Structural Formula</b><br><b>Chemical Name</b><br>Common Name<br>Chem. Abs. Number |           | G                         | <b>Search From:</b><br>Main Database<br>Own Database<br>Criss-Cobble |          |       | Units:<br>C Calories<br>C Joules<br>Heat Capacity Formula: Cp = A + B*10^-3*T + C*10^5*T^-2 + D*10^-6*T^2 |             |  |  |  |
| CuFeS2 |                                                                                                    |           | Copper(II) iron disulfide |                                                                      |          |       | 1308-56-1                                                                                                 |             |  |  |  |
|        | CuS*FeS                                                                                                    |           |                           | Copper(II) ferrous sulfide                                           |          |       | 183.513 g/mol                                                                                             |             |  |  |  |
|        | н                                                                                                    | S         | А                         | В                                                                    | C        | D     | T1                                                                                                    | T2          |  |  |  |
|        | kJ/mol                                                                                                    | J/(mol*K) | J/(mol*K)                 |                                                                      |          |       | к                                                                                                    |             |  |  |  |
| s      | -190.372                                                                                                    | 124.976   | 86.985                    | 53,555                                                               | $-5.607$ | 0.000 | 298.150                                                                                                   | 830.000     |  |  |  |
| s      | 10.083                                                                                                    | 12.146    | $-1441.974$               | 1844.977                                                             | 0.000    | 0.000 | 830,000                                                                                                   | 930.000     |  |  |  |
| s      | 0.000                                                                                                    | 0.000     | 172.464                   | 0.000                                                                | 0.000    | 0.000 | 930.000                                                                                                   | 1200.000    |  |  |  |
|        | Density                                                                                                    | Color     |                           | Reference                                                            |          |       | Melting P. K.                                                                                             | Boiling P.K |  |  |  |
| s      | 4.200                                                                                                    | 17.000    |                           | 0.000 Barin 77                                                       |          |       | 1223.000                                                                                                  | 0.000       |  |  |  |
| \$     | 0.000                                                                                                    | 17.000    |                           | 0.000 Barin 77                                                       |          |       |                                                                                                    |             |  |  |  |
| s      | 0.000                                                                                                    | 17.000    |                           | 0.000 Barin 77                                                       |          |       |                                                                                                    |             |  |  |  |
|        |                                                                                                    |           |                           |                                                                      |          |       |                                                                                                    |             |  |  |  |
|        |                                                                                                    |           |                           |                                                                      |          |       |                                                                                                    |             |  |  |  |
|        |                                                                                                    |           |                           |                                                                      |          |       |                                                                                                    |             |  |  |  |
|        |                                                                                                    |           |                           |                                                                      |          |       |                                                                                                    |             |  |  |  |
|        | Exit                                                                                                    | Help      | Print                     | Form Feed                                                            |          | Setup | Copy                                                                                                    | List        |  |  |  |

Рис.3. Окно просмотра базы данных

Рассмотрим, какая информация содержится в базе данных для выбранного нами вещества. Приведены химическая и структурная формулы, а также общеупотребительное и химическое наименование. Программа рассчитывает и выводит в таблицу мольную массу этого соединения. Значения коэффициентов полинома для расчета мольной теплоемкости даны для трех диапазонов температур: 298-830, 830-930 и 930-1200 К соответственно. Во всем диапазоне температур вещество остается в твердом состоянии. Температура плавления CuFeS<sub>2</sub> равна 1223 К. Приведено также значение плотности (при комнатной температуре), равное 4.2 г/см<sup>3</sup>.

#### **Расчет термодинамических функций для индивидуального вещества**

В указанном диапазоне температур рассчитайте  $C_p$ , H, S, G заданного по вашему варианту (см. табл. 1) вещества. Постройте графики изменения мольной теплоемкости и энергии Гиббса в зависимости от температуры. Являются ли эти зависимости линейными?

**Теоретические основы работы.** Используя базу данных рассчитаем термодинамические характеристики индивидуальных веществ: энтальпии *H*, энтропии *S*, мольной теплоемкости *C<sup>p</sup>* при произвольных температурах. Для расчета используются, хранящиеся в базе данных стандартные значения энтальпии *H298*, энтропии *S298*, и коэффициентов полинома *A, B ,C, D*, по которому рассчитывается значение мольной теплоемкости при произвольно заданной температуре *T* в соответствии с выражением (1).

Энтальпия вещества при температуре *Т*, отличающейся от стандартной, равной 298 К, рассчитывается по формуле:

$$
H_T = H_{298} + \int_{298}^{T} C_p \cdot dT + \sum H_{\phi}
$$
 (2)

где *H298*- значение энтальпии данного вещества в стандартных условиях, *<sup>C</sup><sup>p</sup>* -мольная теплоемкость,  $\mathcal{ZH}_{\phi}$ -энтальпия фазовых переходов.

Аналогично определяется величина энтропии:

$$
S_T = S_{298} + \int_{298}^{T} \frac{C_p}{T} \cdot dT + \frac{\sum H_{\phi}}{T}
$$
 (3)

где *S298*- значение энтропии данного вещества в стандартных условиях, *<sup>C</sup><sup>p</sup>* -мольная теплоемкость, *T <sup>H</sup><sup>ф</sup>* -энтропия фазовых переходов.

Энергия Гиббса для данного вещества рассчитывается по формуле:

$$
G_T = H_T - T \cdot S_T \tag{4}
$$

Основной сложностью в расчете термодинамических характеристик вещества при произвольной температуре является вычисление интегралов в выражениях (2) и (3). Для упрощения вычислительных процедур используются методы приближенных вычислений, например метод Тёмкина-Шварцмана. Однако и в этом случае расчет представляет собой довольно длинную рутинную последовательность вычислений и предполагает необходимость обращения к справочным данным.

Определим термодинамические характеристики вещества, заданного в соответствие с одним из вариантов работы, например, фаялита  $2FeO·SiO<sub>2</sub>$ .

Варианты написания формул различных веществ приведены ниже в таблице 2.

Таблица 2

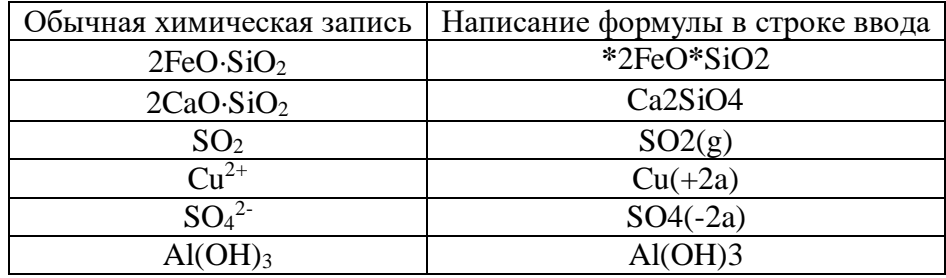

Запись формул при использовании пакета программ

Далее следует указать диапазон температур, для которого будут рассчитываться термодинамические характеристики вещества и шаг изменения температуры в этом диапазоне. Температура может быть указана как в Кельвинах, так и в градусах Цельсия.

С помощью кнопки **Copy (Копировать)** предварительно выделенную таблицу или ее часть можно копировать в буфер обмена, с помощью которого данные могут быть переданы в другие приложения Windows, например Microsoft Excel, для последующей обработки, построения графиков и т.п. (рис. 4)

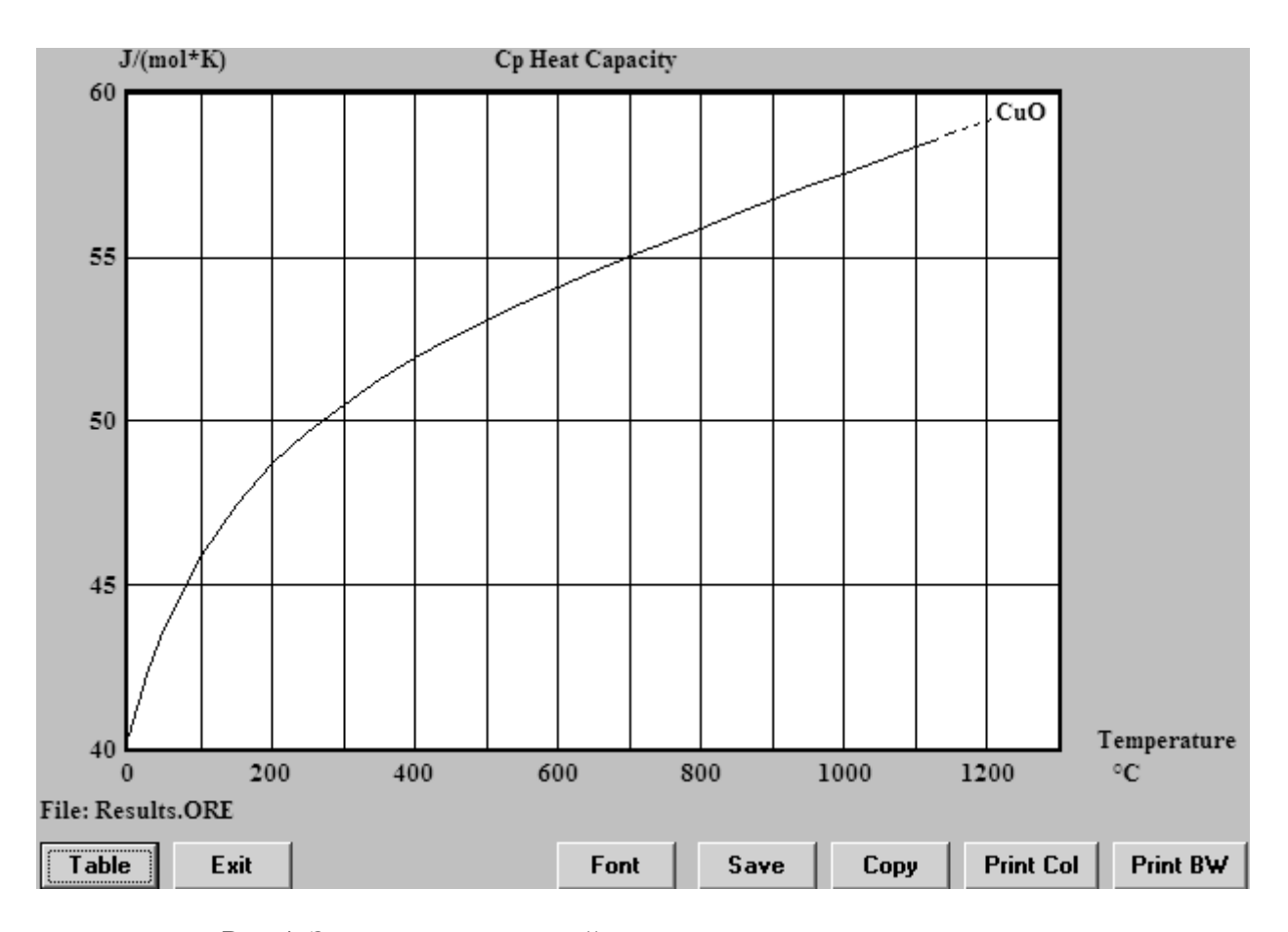

Рис.4. Зависимость мольной теплоемкости вещества от температуры

#### Термодинамический анализ химических реакций.

Для заданной реакции рассчитайте изменение энтальпии, энтропии, энергии Гиббса и величину константы равновесия. При каких температурах данная реакция термодинамически возможна? Каков тепловой эффект данной реакции? Является ли она экзо- или эндотермической?

Теоретические основы работы. Для исследуемой химической реакции

$$
aA + bB = cC + dD \dots,
$$
 (5)

в которой участвуют исходные вещества А,В и продукты С, D в количествах, соответствующих стехиометрическим коэффициентам  $a,b,c,d$ , программа рассчитывает изменение энтальпии  $\Delta H_T$ , энтропии  $\Delta S_T$  и величину изменения энергии Гиббса  $\Delta G_T$  по следующим уравнениям:

$$
\Delta H_T = \sum s_i H_{i(npo\text{ dyrmos})} - \sum s_i H_{i(ucxo\text{ dbax})}
$$
(6)

$$
\Delta S_T = \sum_{i} S_i S_{i(npody \times mog)} - \sum_{i} S_i S_{i(uc \times \text{odd})}
$$
(7)

$$
\Delta G_T = \sum s_i G_{i(npo\partial ynmo\partial)} - \sum s_i G_{i(ucxo\partial h b x)}\,,\tag{8}
$$

где s<sub>i</sub>- стехиометрические коэффициенты. Величина константы равновесия для приведенной химической реакции, равная отношению произведений активностей реагирующих веществ, в степенях, равных стехиометрическим коэффициентам

$$
K_p = \frac{[C]^c \cdot [D]^d}{[A]^a \cdot [B]^b} \tag{9}
$$

связана с изменением энергии Гиббса:

$$
\ln K_p = -\frac{\Delta G_T}{RT},\tag{10}
$$

где R- универсальная газовая постоянная, равная 8,31 Дж/(моль К), Т- температура.

Программа ищет для каждого из веществ-участников химической реакции в базе данных справочные данные: стандартные значения энтальпии и энтропии, коэффициенты полинома для расчета мольной теплоемкости. Используя эти величины, она рассчитывает энтальпию и энтропию веществ и определяет энергию Гиббса при заданной температуре. Далее, в соответствии с приведенными выше формулами, программа рассчитывает термодинамические функции.

Отрицательное значение изменения энергии Гиббса ДС для данной химической реакции означает возможность ее осуществления в прямом направлении, при положительной величине ДС реакция невозможна.

Тепловой эффект реакции равен по величине и противоположен по знаку изменению энтальпии  $\Delta H$ , при  $\Delta H$  реакция эндотермическая, идет с поглощением теплоты. При ДН<0 реакция экзотермическая, сопровождается выделением теплоты.

Расчеты изменения энтальпии, энтропии и убыли энергии Гиббса выполняются в заданном интервале температур.

Используя правила записи формул, записать уравнение химической реакции. Например, для следующей химической реакции:

$$
FeS+3Fe3O4+5SiO2=5(2FeO·SiO2)+SO2
$$

следует записать:

FeS + Fe3O4 + SiO2 = 
$$
2FeO
$$
\*SiO2 + SO2(g)

Указывать значения стехиометрических коэффициентов необязательно: для того, чтобы их расставить правильно, достаточно записать расчетные значения в виде формулы, коэффициенты при веществах будут вычислены автоматически. Далее в следующем поле ввода Temperature (Температура) указываем начальную, конечную температуру и шаг, предварительно указав, в каких единицах (градусах Цельсия или Кельвинах) она будет задана. Последнее требует установки значка в виде точки против Celsius или Kelvins соответственно, по умолчанию пакет предлагает градусы Цельсия. При записи уравнения реакции следует обратить внимание на состояние (Solid, Liquid или Gas) исходных веществ и продуктов. Газообразные продукты реакции требуют обязательного указания, например SO2(g).

Вычисляем в заданном интервале температур с назначенным шагом значения  $\Delta H$ ,  $\Delta S$ ,  $\Delta G$ , а также константы равновесия и ее логарифма (рис.5).

Как видно на рис.5, значение изменения энергии Гиббса положительно до температуры 1300 °С и становится отрицательным при 1400 °С. Это означает, что исследуемая реакция термодинамически возможна при температурах свыше 1400 °С. Если требуется уточнить температуру начала реакции, то необходимо вернуться в предыдущее окно, изменить границы температурного диапазона, шага по температуре и провести повторный расчет.

Значение ΔН во всем диапазоне температур положительно и достигает приблизительно 700 кДж при наибольшей температуре. Следовательно, реакция идет с поглощением тепла, т.е. является эндотермической.

В нижней части окна программа выводит мольные массы всех участвующих в реакции веществ, количество их молей и массу веществ в граммах. Используя данные о плотностях веществ, программа также рассчитывает объемы реагентов. Последнее актуально для газообразных участников реакции, в данном случае SO<sub>2</sub>.

|                | A                                             | B       | $\mathbf C$ | $\mathbf D$ | $\mathbf E$ | F<br>G     |  |  |  |  |  |
|----------------|-----------------------------------------------|---------|-------------|-------------|-------------|------------|--|--|--|--|--|
| $\mathbf{1}$   | $FeS + 3Fe3O4 + 5SiO2 = 5*2FeO*SiO2 + SO2(g)$ |         |             |             |             |            |  |  |  |  |  |
| $\overline{c}$ | т                                             | deltaH  | deltaS      | deltaG      | К           | Log(K)     |  |  |  |  |  |
| 3              | $\mathbf C$                                   | kJ      | J/K         | kJ          |             |            |  |  |  |  |  |
| $\overline{4}$ | 0.000                                         | 314.916 | 268.573     | 241.555     | 6.359E-047  | $-46.197$  |  |  |  |  |  |
| 5              | 100.000                                       | 310.934 | 256.855     | 215.089     | 7.740E-031  | $-30.111$  |  |  |  |  |  |
| 6              | 200.000                                       | 300.787 | 232.636     | 190.716     | 8.784E-022  | $-21.056$  |  |  |  |  |  |
| 7              | 300.000                                       | 291.422 | 214.749     | 168.339     | 4.539E-016  | $-15.343$  |  |  |  |  |  |
| 8              | 400.000                                       | 278.595 | 194.187     | 147.878     | 3.343E-012  | $-11.476$  |  |  |  |  |  |
| 9              | 500.000                                       | 258.775 | 166.893     | 129.742     | 1.713E-009  | $-8.766$   |  |  |  |  |  |
| 10             | 600.000                                       | 229.421 | 131.134     | 114.921     | 1.332E-007  | $-6.876$   |  |  |  |  |  |
| $_{11}$        | 700.000                                       | 222.527 | 123.598     | 102.248     | 3.246E-006  | $-5.489$   |  |  |  |  |  |
| 12             | 800.000                                       | 220.840 | 121.913     | 90.009      | 4.155E-005  | $-4.381$   |  |  |  |  |  |
| 13             | 900.000                                       | 212.406 | 114.023     | 78.639      | 3.150E-004  | $-3.502$   |  |  |  |  |  |
| 14             | 1000.000                                      | 216.534 | 117.388     | 67.081      | 1.768E-003  | $-2.752$   |  |  |  |  |  |
| 15             | 1100.000                                      | 222.487 | 121.882     | 55.124      | 7.996E-003  | $-2.097$   |  |  |  |  |  |
| 16             | 1200.000                                      | 197.305 | 105.489     | 41.904      | 3.266E-002  | $-1.486$   |  |  |  |  |  |
| 17             | 1300.000                                      | 679.773 | 428.933     | 4.997       | 6.824E-001  | $-0.166$   |  |  |  |  |  |
| 18             | 1400.000                                      | 703.006 | 443.255     | $-38.625$   | 1.607E+001  | 1.206      |  |  |  |  |  |
| 19             |                                               |         |             |             |             |            |  |  |  |  |  |
| 20             | Formula                                       | FM      | Conc.       | Amount      | Amount      | Volume     |  |  |  |  |  |
| 21             |                                               | g/mol   | $wt-9/0$    | mol         | g           | l or ml    |  |  |  |  |  |
| 22             | FeS                                           | 87.907  | 8.117       | 1.000       | 87.907      | 18.546 ml  |  |  |  |  |  |
| 23             | Fe3O4                                         | 231.539 | 64.141      | 3.000       | 694.616     | 134.355 ml |  |  |  |  |  |
| 24             | SiO <sub>2</sub>                              | 60.084  | 27.741      | 5.000       | 300.422     | 115.547 ml |  |  |  |  |  |
| 25             |                                               | g/mol   | $wt-9/0$    | mol         | g           | l or ml    |  |  |  |  |  |
| 26             | *2FeO*SiO2                                    | 203.777 | 94.085      | 5.000       | 1018.886    | 236.950 ml |  |  |  |  |  |
| 27             | SO2(g)                                        | 64.059  | 5.915       | 1.000       | 64.059      | 22.414 1   |  |  |  |  |  |

Рис.5. Результаты расчета термодинамических функций для реакции

# РАСЧЕТ ТЕПЛОПРОВОДНОСТИ ПЛОСКОЙ СТЕНКИ С ИСПОЛЬЗОВАНИЕМ ПРИЛОЖЕНИЯ MICROSOFT EXCEL

# Цель работы

В данной работе ставится задача научить студентов использовать приложение Microsoft Excel для решения одной из распространенных задач металлургической теплотехники - расчета потерь тепла теплопроводностью через плоскую бесконечную стенку. Такой расчет выполняется практически в каждом курсовом и дипломном проекте.

Использование информационной технологии позволяет сократить время, затраченное на расчет, уменьшить риск ошибок. Главное преимущество расчета с использованием Microsoft Excel состоит в том, что, создав алгоритм решения и электронную таблицу, студент имеет возможность провести расчеты многократно, изменяя, например, характеристики использованных огнеупорных и теплоизоляционных материалов, толщину их слоев, температуры на внутренней и внешней границах стенки. Становится возможным осуществить численный эксперимент, в результате которого студент закрепляет теоретические знания и имеет возможность оценить характер и степень влияния отдельных факторов на процесс теплопередачи.

#### Теоретические основы работы

В работе рассматривается расчет потерь тепла теплопроводностью через плоскую многослойную бесконечную стенку. Стенка выполнена из огнеупорного материала, имеет слой теплоизоляции и стальной кожух. Теплофизические свойства слоев заданы величинами коэффициентов теплопроводности  $\lambda_i$ . Толщина слоя материала задана и составляет  $\delta_i$ . Температуры на внутренней и внешней границах стенки также известны. В этих условиях требуется рассчитать величину теплового потока через стенку q, и построить график изменения температур по толщине стенки, определив температуры на границе огнеупор-теплоизоляция и теплоизоляция-металл. Требуется по результатам расчета определить, пригодна ли выбранная теплоизоляция для работы в данных условиях, а также оценить, как влияет толщина слоя огнеупора на величину теплопотерь.

Расчеты выполняются по известным формулам для определения потерь тепла при стационарной теплопередаче в плоской многослойной стенке [3]:

$$
q = \frac{t_{\text{supmp}} - t_{\text{sheu}}}{\sum_{i=1}^{n} \frac{\delta_i}{\lambda_i} + \sum_{1}^{k} \frac{1}{\alpha_i}}
$$
(13)

 $q$ - тепловой поток через стенку,  $Br/(M^2K)$ ;  $t_{\text{gavmp}}$ ,  $t_{\text{gnew}}$  - температуры где: внутренней (горячей) и внешней поверхности стенки, К:

 $\sum_{i=1}^{n} \frac{\delta_i}{\lambda}$ - сумма тепловых сопротивлений слоев;

 $\delta_i$ - толщина i-того слоя, м;

 $\lambda_i$ - коэффициент теплопроводности i- того слоя,  $Br/(mK)$ ,

 $\alpha_i$  - коэффициент теплоотдачи на участке от газов внутри печи к слою огнеупора и на участке от нагретой поверхности кожуха к окружающему воздуху.

Температуры по границам слоев вычисляют по формуле:

$$
t_{i+1} = t_i - q \cdot \frac{\delta_i}{\lambda_i} \tag{14}
$$

Имея в виду, что значение коэффициента теплопроводности в пределах слоя может быть принято постоянным, а теплообмен стационарный, т.е. значение теплового потока установившееся и неизменное, распределение температур по толщине слоя можно считать линейным. Поскольку значение коэффициента теплопроводности зависит от температуры, для упрощения расчетов эту величину определяют для средней температуры в слое.

Зависимости коэффициентов теплопроводности от температуры для разных огнеупорных и теплоизоляционных материалов приведены в табл. 3. Там же приведены их предельные рабочие температуры.

Таблица 3

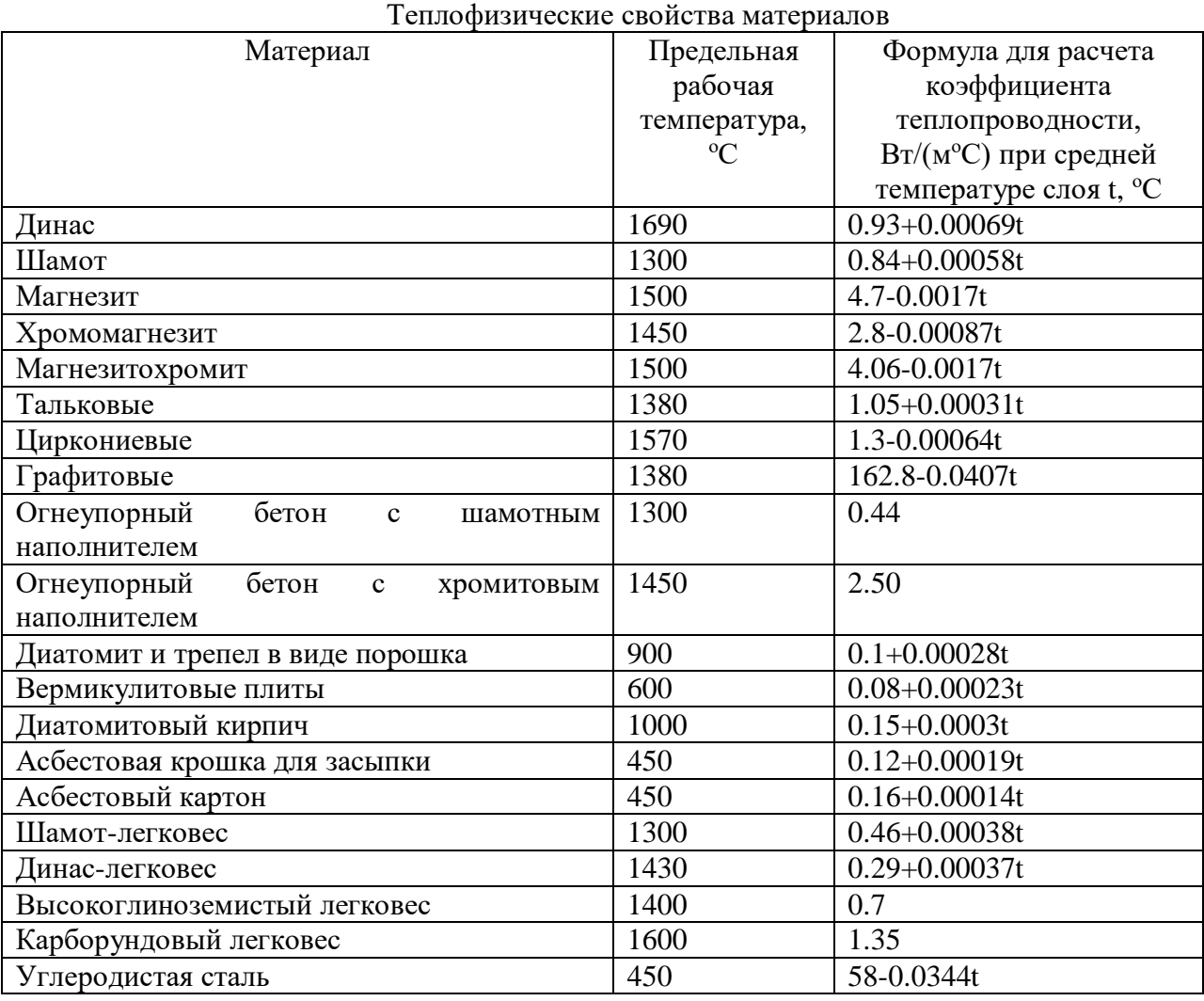

В данной работе требуется составить программу расчета в виде электронной таблицы, вычислить величину теплового потока для заданных условий, рассчитать распределение температур в слое и построить график изменения температур в стенке. Оценив температуру на границе слоев огнеупора и теплоизоляции, необходимо ответить на вопрос, можно ли при данных условиях применять принятый теплоизоляционный материал. Если температура на границе слоев огнеупора и теплоизоляции больше допустимой, заменить материал теплоизоляции и повторить расчет.

Изменяя температуру на внутренней границе стенки от 1200 до 1350 °С с шагом 50 <sup>о</sup>C, необходимо рассчитать величины тепловых потоков и построить график зависимости теплового потока от температуры.

#### Порядок выполнения работы

Выбрать индивидуальный вариант задания из табл. 4. Открыть файл Теплопроводность.xls, в котором содержится заготовка электронной таблицы для решения поставленной задачи (рис.8). Заполнить соответствующие ячейки исходными данными. В ячейки H16:H18 ввести формулы для расчета коэффициента теплопроводности при средней температуре слоя. Для расчета средней температуры слоя формулы должны содержать ссылки на ячейки H32:H35 (рис.2), которые используются в дальнейшем для построения графика распределения температур. Поскольку при этом создаются циклические ссылки, следует предварительно разрешить использование циклических ссылок. Для этого следует использовать меню **Сервис – Параметры.** На закладке Вычисления установить галочку, разрешающую итерации. Тем самым организуются итерационные вычисления температуры на границе слоев.

В ячейки H22:H24 введите формулы для расчета тепловых сопротивлений слоев, используя ссылки на ячейки H10:H12, содержащие данные о толщине слоев, и ячейки H16:H18, где определены коэффициенты теплопроводности. В ячейки H32:H35 введите формулы для расчета температур на границе слоев.

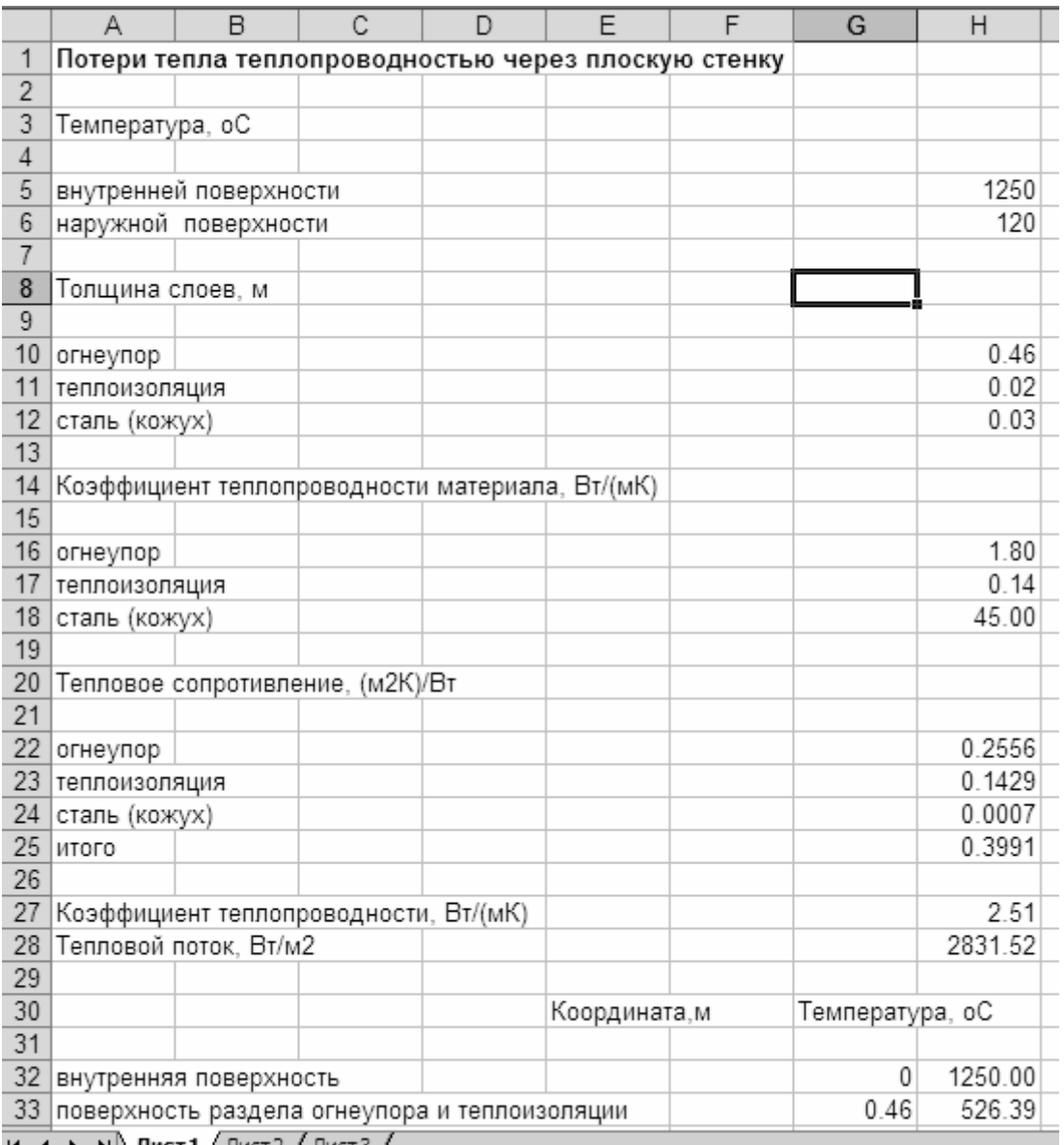

 $H \leftarrow H \rightarrow H \setminus \text{Mict1} \big/ \text{Mict2} \big/ \text{Mict3}$ 

Рис. 8. Электронная таблица для расчета (пример).

Для вычисления координат, необходимых для построения распределения температур в стенке, используйте ячейки F32:F35. Начало координат - внутренняя поверхность стенки, соответствующая нулю по толщине стенки. Следующее значение является суммой предыдущей координаты и толщины соответствующего слоя материала. В этих ячейках используйте ссылки на ячейки H10:H12.

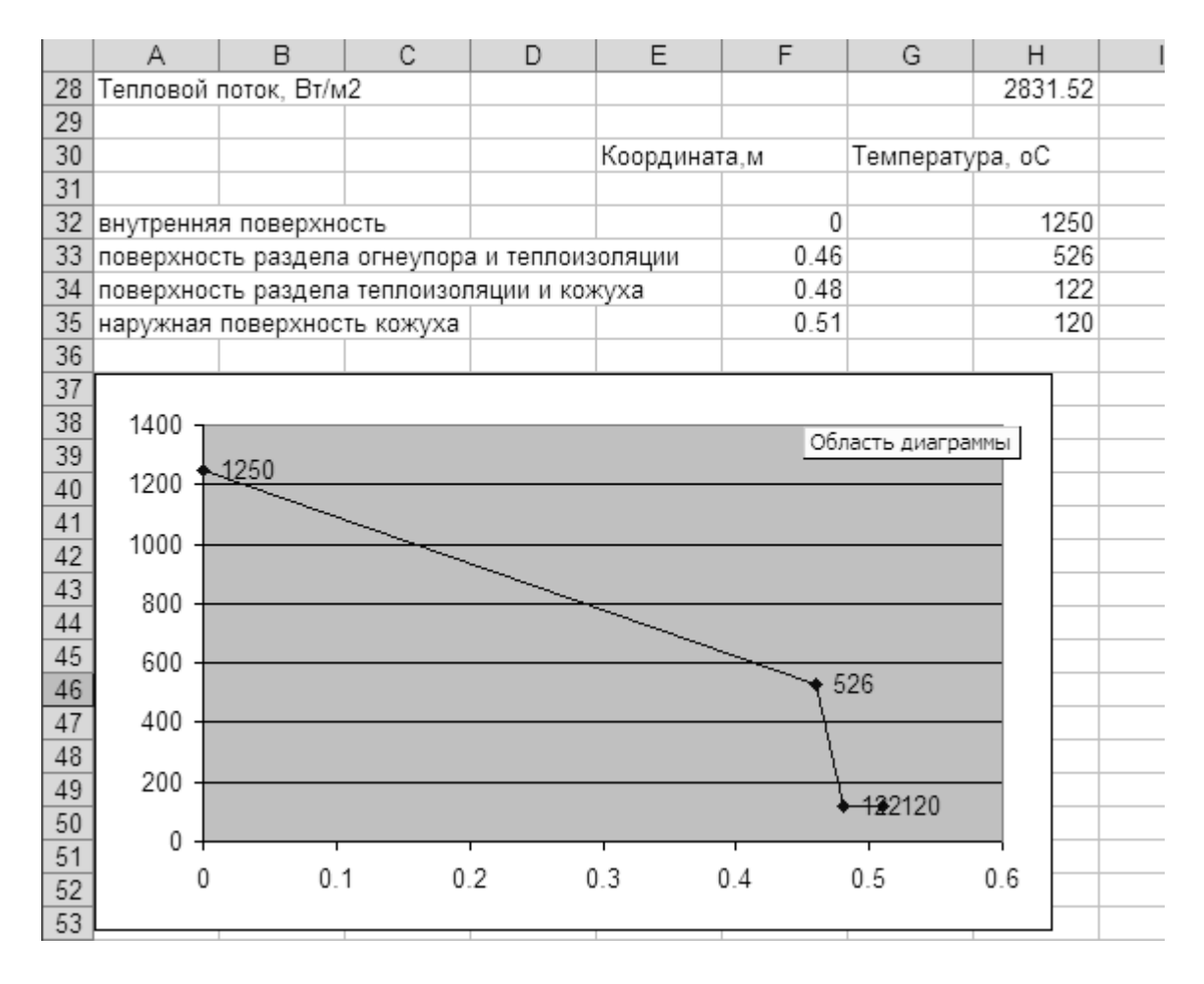

Рис.9. Данные для построения распределения температур

# Таблица 4

# Варианты заданий по лабораторной работе №5

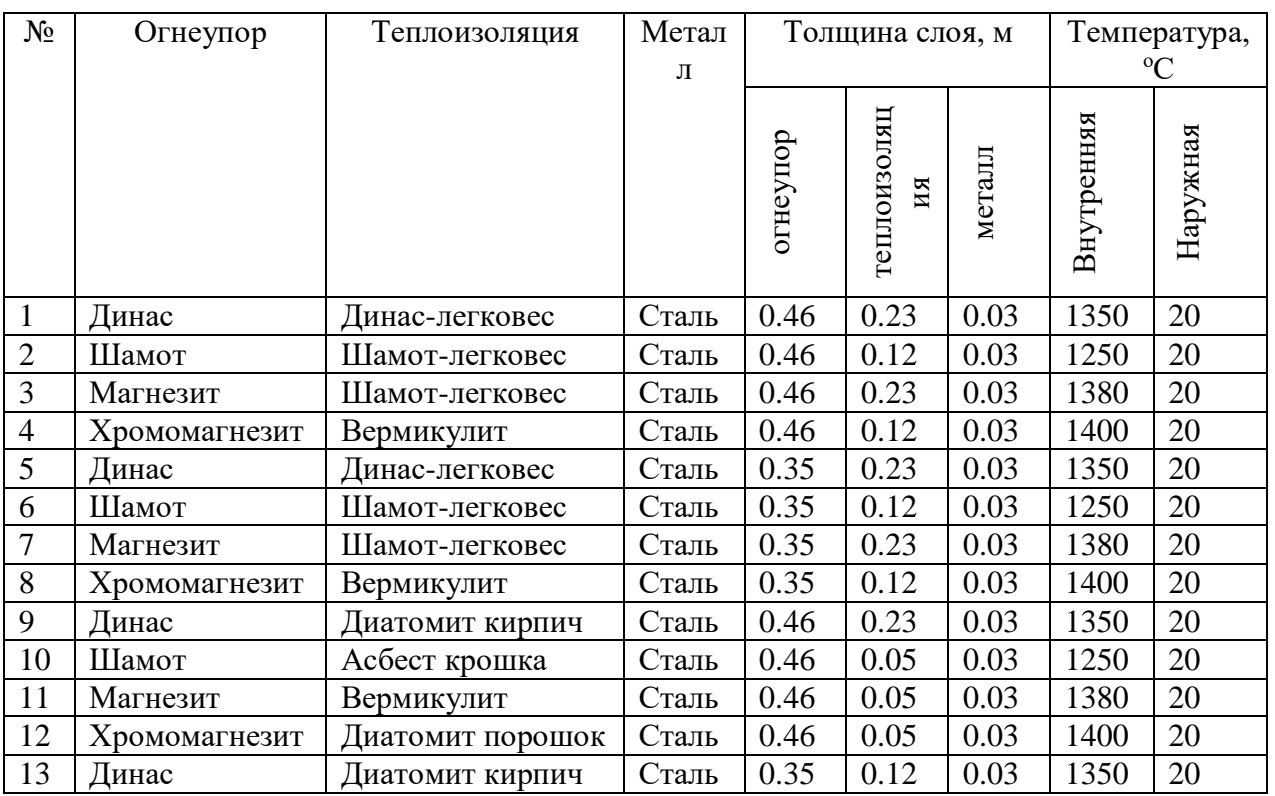

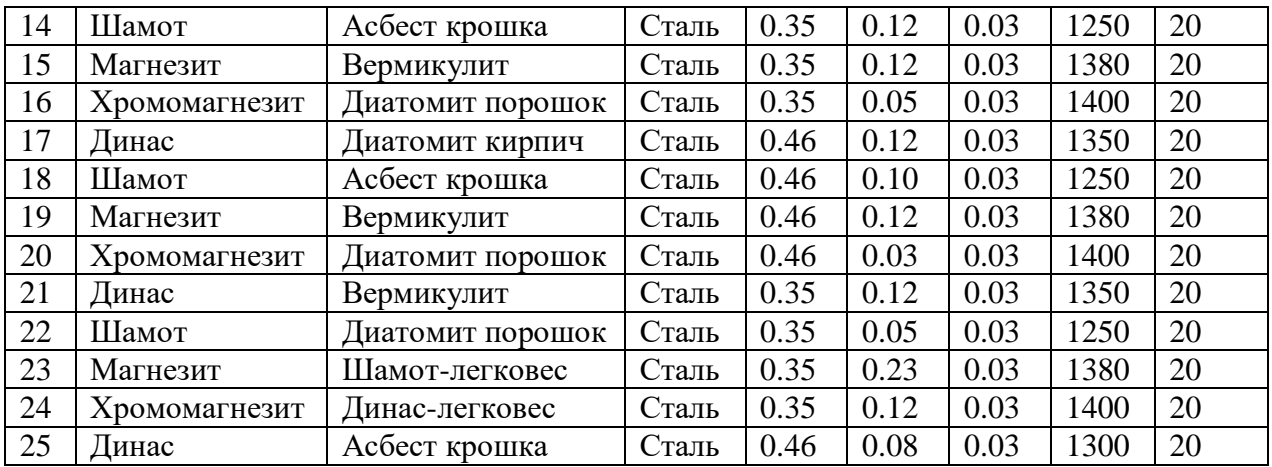

После завершения ввода значений и формул ячейки будут содержать вычисленные значения. Для построения графика используйте Мастер диаграмм Microsoft Excel. Щелкните на значке Мастер диаграмм, выберите тип графика Точечная, вид Точечная диаграмма, на которой значения соединены отрезками. Щелкните по кнопке Далее, укажите расположение данных в столбцах. На закладке Ряд укажите для построения по оси Х ряд F32:F35, по оси Y- ряд H32:H35. После этого щелкните Готово, на листе таблицы будет размещен график.

Обратите внимание на значение температуры между слоями огнеупора и теплоизоляции. Если эта температура выше допустимой для выбранного материала теплоизоляции, замените материал на другой (соответственно изменив формулу для расчета его коэффициента теплопроводности) и повторите расчет.

Выполните расчеты теплового потока для температур 1200-1350 °С с шагом 50 градусов, запишите величины тепловых потоков и постройте график зависимости теплового потока от температуры внутренней поверхности стенки.

# Содержание отчета о работе

Отчет должен содержать постановку задачи, теоретические сведения, полученные данные и выводы.

Полученные данные приводятся в виде таблицы, к которой добавляются соответствующие комментарии. Приводятся графики изменения температуры по толщине стенки и зависимости величины потока тепла от внутренней температуры. Выводы по работе являются ответами на вопросы, поставленные в задании.

# РАСЧЕТ ГОРЕНИЯ ТОПЛИВА

#### Цель работы

Задача данной лабораторной работы состоит в том, чтобы научить студентов использовать возможности пакета для расчета горения твердого, жидкого или газообразного топлива заданного химического состава. По результатам расчета определяется необходимое количество воздуха (дутья), состав и количество отходящих газов, низшая теплота сгорания и теоретическая температура горения топлива. Возможности пакета позволяют исследовать влияние подогрева дутья и топлива на тепловой баланс, а также оценить влияние коэффициента избытка окислителя на состав и количество продуктов горения.

Теоретические основы работы

Расчет горения топлива проводится по методике, описанной в литературе [4]. Теплоту сгорания жидкого и твердого топлива в кДж/кг определяют по формуле:

$$
Q_u^p = 339C^p + 1030H^p - 109(O^p - S^p) - 25(9H^p + W^p).
$$
 (15)

Tenloty cropания газообразного топлива в кДж/м<sup>3</sup> рассчитывают по формуле:

\n
$$
Q_n^p = 0.01(12770C^{ee} + 10800H^{ee} + 35800CH^{ee}_4 + 55500C_2H^{ee}_2 + 59000C_2H^{ee}_4 + 63600C_2H^{ee}_6 + 91300C_3H^{ee}_8 + 118500C_4H^{ee}_{10} + 146500C_5H^{ee}_{12} + 23400H_2S^{ee}
$$
\n(16)

$$
+63600C_2H_6^{e_2}+91300C_3H_8^{e_2}+118500C_4H_{10}^{e_2}+146500C_5H_{12}^{e_2}+23400H_2S^{e_2})
$$

Объем кислорода в м<sup>3</sup>, необходимый для сжигания 1 кг жидкого или твердого топлива находят по формуле:

$$
V_{O_2} = 0.01(1.867C^p + 5.6H^p + 0.7S^p - 0.7O^p). \tag{17}
$$

Теоретический объем сухого воздуха при этом будет равен:

$$
V_e^0 = 0.0889(C^p + 0.375S^p) + 0.265H^p - 0.0333O^p \tag{18}
$$

Для газобразного топлива объем необходимого кислорода в м $^3$  на 1 м $^3$  топлива будет:

$$
V_{O_2} = 0.01(0.5CO + 0.5H_2 + 1.5H_2S + (m + n/4)C_mH_n - O_2
$$
 (19)

Теоретический объем сухого воздуха в м<sup>3</sup> для сжигания 1 м<sup>3</sup> газообразного топлива будет:

$$
V_e = 4.76 V_{O_2} \tag{20}
$$

Объем образующихся отходящих газов в м<sup>3</sup> на 1 кг жидкого или твердого топлива определяют по формуле:

$$
V_0 = 0.01(1.867C^p + 0.7S^p) + 0.79V_s^0 + 0.008N^p \tag{21}
$$

Объем образующихся отходящих газов в м<sup>3</sup> на 1 м<sup>3</sup> газообразного топлива находят по формуле:

$$
V_0 = 0.01(CO + 3CH_4 + H_2 + 2H_2S + \sum_{1}^{n} C_m H_n + \sum_{1}^{n} nC_m H_n + CO_2 + 0.124d_e)
$$
  
+ 0.016
$$
V_6^0 + 0.79V_6^0 + N_2/100
$$
 (22)

где  $d$ *г*- содержание влаги в газообразном топливе, г/м $^3.$ 

Расчет горения топлива представляет собой задачу, типичную для курсового и дипломного проектирования и осуществляется по известным формулам (3)…(10).

Использование программы позволяет существенно ускорить расчеты и оценить, как влияют на процесс горения топлива такие факторы, как коэффициент избытка окислителя и температура дутья.

### Порядок выполнения работы

Выберите из таблицы заданий ваш индивидуальный вариант (табл. 3…5) и рассчитываем тепловые и материальные балансы. Открывается окно с таким названием, в котором приведена пустая электронная таблица расчета теплового и материального балансов.

# Таблица 3

Варианты заданий по лабораторной работе №2. Состав твердого топлива

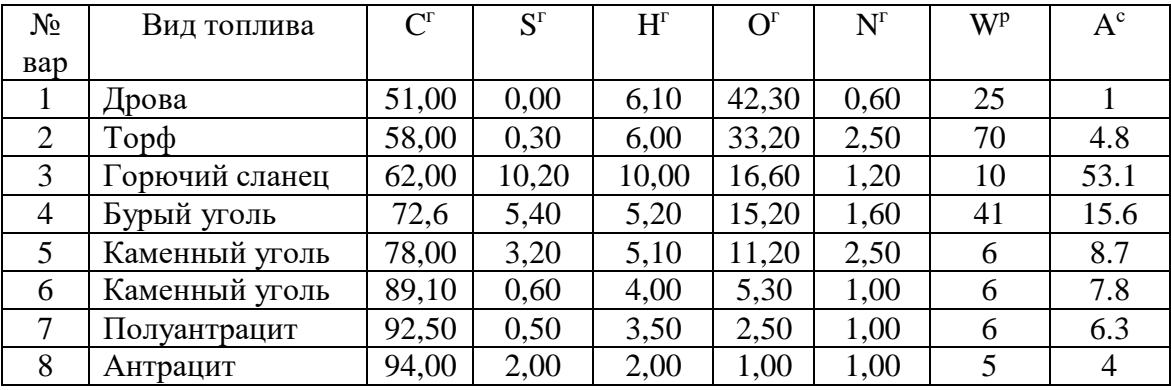

Таблина 4

Варианты заданий по лабораторной работе №2. Состав жидкого топлива

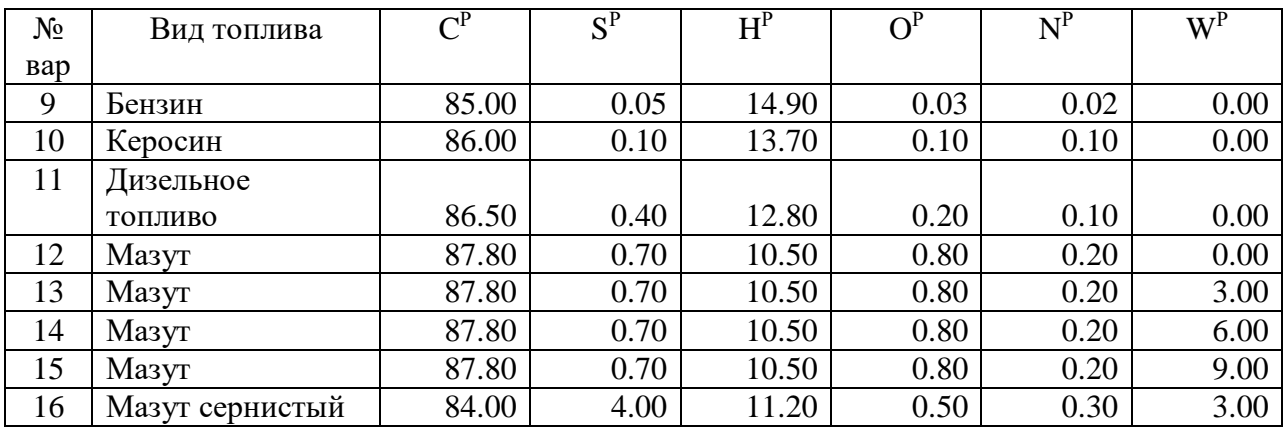

Таблица 5

Варианты заданий по лабораторной работе №2. Состав газообразного топлива

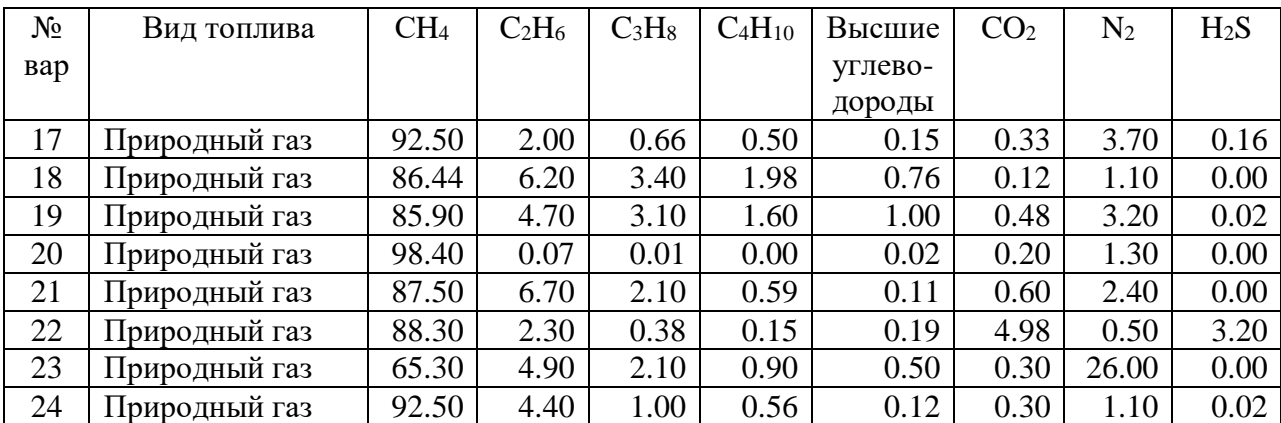

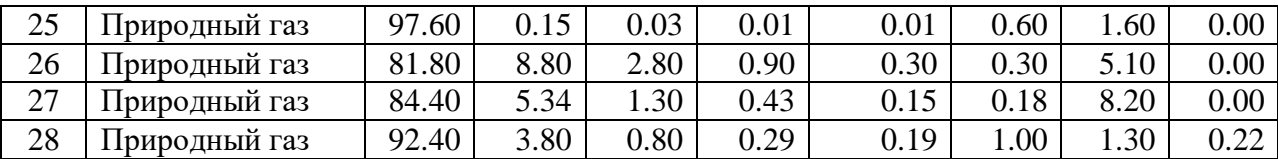

Введем состав газа согласно заданию. Расчет проведем для одного кубического метра газа. Пакет рассчитывает в соответствие с составом газа теоретическое количество воздуха, необходимого для горения, массу и объем полученных продуктов горения. Объемный состав отходящих газов показан на стороне OUTPUT: Process Gas (Получено: отходящие газы) на этой же странице.

Перейдем далее на страницу INPUT (Поступило). Цветом выделены два поступающих потока: NATURAL GAS (Природный газ) и AIR (Воздух). Каждый поток характеризуется температурой, массой и объемом составляющих, кроме того, рассчитано количество молей веществ, принимающих участие в процессе. Массовые, объемные и мольные соотношения определены по реакциям полного горения газовых составляющих:

 $CH_4+1.5O_2=CO_2+H_2O$  (23)

 $C_2H_6+3.5O_2=2CO_2+3H_2O$  (24)

 $C_3H_8+5O_2=3CO_2+4H_2O$  (25)

 $C_4H_{10} + 6.5O_2 = 4CO_2 + 5H_2O$  (26),

и т.д. Кроме того, масса и объем поступающего азота определены по количеству кислорода и соотношению кислород/азот в воздухе.

Для расчета физического тепла поступающего газа и воздуха следует указать температуру этих потоков, по умолчанию предлагается температура 25°С.

На странице OUTPUT (Получено) приведен состав и количество отходящих газов для потока PROCESS GAS. Количества составляющих здесь также определены по вышеприведенным реакциям и зависят от состава природного газа: наличие в нем  $H_2S$ , например, сопровождается появлением в отходящих газах  $SO_2$ . Если количество кислорода задать с избытком (α>1), в отходящих газах будет присутствовать свободный кислород.

На странице BAL (Баланс) приведены количества поступающих веществ и полученных продуктов. Обратите внимание, что массы веществ в приходной и расходной части баланса равны, а объемы и количество молей не совпадают.

Для получения результата расчета теплового баланса горения топлива в джоулях, щелкнем на кнопке Units (Единицы) и выберем MJ (МДж). В соответствии с материальным балансом пакет рассчитывает для заданной температуры потоков энтальпию Н составляющих и по разности суммарной энтальпии продуктов и исходных веществ определяет величину теплоты сгорания топлива  $Q_{\text{H}}^{\text{p}}$ . В таблице эта величина приведена в строке BALANCE в последней ячейке, выделенной желтым фоном. В рассмотренном примере  $Q_{\text{H}}^{\text{p}} = -\Delta H = 36.05 \text{ M} \text{J} \text{m} / \text{m}^3$  природного газа рассмотренного состава.

Рассчитаем теоретическую температуру горения газа, для чего в меню щелкнем на кнопке Calculate (Вычислить) и в выпадающем меню укажем Temperature Balance (Балансовая температура). Пакет вычислит теоретическую температуру горения, при которой количество выделяющегося тепла равно теплосодержанию отходящих газов. В нашем примере она равна 2129,5 °C.

С помощью пакета весьма удобно исследовать характер влияния подогрева дутья на тепловой баланс горения топлива и его теоретическую температуру горения. С этой целью следует изменять с определенным шагом, например  $25^{\circ}$ С, температуру потока дутья AIR на странице INPUT и записывать изменение теплового баланса в строке BALANCE, а также рассчитывать и записывать каждый раз соответствующую теоретическую

температуру горения. По результатам этого исследования постройте графики зависимости теплового баланса и теоретической температуры горения от температуры подогрева дутья.

Для оценки влияния коэффициента избытка окислителя а на состав отходящих газов лостаточно провести расчеты горения, изменяя  $\alpha$  or 1 по 1.15 с шагом 0.03 и записывая содержание кислорода в отходящих газах. Количество кислорода, необходимое для горения топлива, определено в ячейке C16 на странице INPUT (столбец Amount, kmol, строка  $O2(g)$ . Там записана формула =InC+0.25\*InH+InS-C11-C12. Заключите ее в скобки и умножьте на заданную величину  $\alpha$ , например при  $\alpha=1,03$  следует записать  $=(InC+0.25*InH+InS-C11-C12)*1.03$ . Далее перейдите на страницу NatGas и посмотрите результат расчета состава отходящих газов, запишите его.

### РАСЧЕТ МАТЕРИАЛЬНОГО И ТЕПЛОВОГО БАЛАНСОВ

Задача данной лабораторной работы состоит в том, чтобы научить студентов использовать возможности пакета для расчета материального и теплового баланса на примере упрощенного расчета обжига цинкового концентрата в печи КС. По результатам расчета определяется необходимое количество воздуха (дутья), состав и количество отходящих газов, количество отводимого тепла. Возможности пакета позволяют исследовать влияние обогашения дутья кислородом на тепловой баланс, а также оценить влияние состава дутья на состав и количество продуктов горения.

Таблица расчета содержит три страницы: INPUT (Поступило), OUTPUT (Получено), ВАL (Баланс).

Расчет материального баланса будем проводить по стехиометрии основной реакции:

$$
2ZnS + 3O_2 = 2ZnO + 2SO_2.
$$
 (27)

Считаем, что цинковый концентрат представляет собой сульфид цинка (в действительности он содержит соединения железа, свинца, меди, а также SiO<sub>2</sub>, CaO, MgO,  $Al_2O_3$ ). Учтем, что концентрат содержит 8% влаги.

На странице INPUT создадим поток под названием FEED (Загружено), для чего в меню щелкнем на кнопке Edit, в открывающемся меню выберем Insert Phase (Ввести фазу). Появится окно для ввода имени потока, в котором укажем FEED. В столбце Input Species (Поступающие вещества) в следующей строке запишем ZnS, а в столбце Amount, kmol (Количество, кмоль) зададим, согласно стехиометрии реакции, массу сульфида цинка, равную двум киломолям. Пакет автоматически определит массу сульфида цинка в килограммах и объем в м<sup>3</sup>. Температура поступающего сульфида цинка по умолчанию равна 25 °С. Установим единицу измерения энергии МДж (по умолчанию Мкал), для чего щелкнем по кнопке Units (Единицы) и в выпадающем меню выберем MJ. Обратите внимание, что пакет автоматически, используя встроенную базу данных, вычислит энтальпию сульфида цинка и запишет ее значение в столбец Total H (Общее значение энтальпии).

Массу воды определим по массе концентрата в килограммах. Запишем в очередной строке Н2О и в ячейку D3 введем формулу = 0.08\*D2.

Аналогично создадим поток дутья с именем AIR, в состав которого войдут кислород  $O(2(g))$  и азот N2(g). Количество кислорода укажем в столбце Amount, kmol. В соответствии с уравнением реакции необходимо подать 3 кмоля кислорода. Фактическое количество кислорода зададим больше стехиометрически необходимого, умножив на величину коэффициента избытка, например 1.2. В ячейку C4 страницы INPUT, где указан объем кислорода, запишем формулу =3\*1.2. Соответствующие значения массы в килограммах и объема при нормальных условиях будут рассчитаны программой автоматически.

Количество азота зависит от состава дутья. В атмосферном воздухе объемное соотношение азота и кислорода составляет 79:21, откуда количество молей азота равно =C4·79/21. Эту формулу запишем в ячейку C5 страницы INPUT.

На странице OUTPUT (Получено) создаем потоки огарка и отходящих газов с именами OXIDE и GAS соответственно. В потоке OXIDE указываем ZnO, количество которого равно двум кмолям согласно стехиометрии реакции. Поток GAS состоит из  $SO_2$ и N2, а также свободного O2 и паров воды, в следующих четырех строках записываем SO2(g), N2(g), O<sub>2</sub>(g) и H2O(g). Количество SO<sub>2</sub> равно одному кмолю. Количество азота, который полностью переходит в отходящие газы, определено ранее на странице INPUT в ячейке C5. В отходящих газах будет присутствовать избыточный кислород, количество которого равно разности содержимого ячейки С5 на странице INPUT минус три моля, участвующие в реакции. Следовательно, в ячейку С6 запишем формулу =INPUT!C5-3. Для того, чтобы изменения на странице INPUT приводили к автоматическому изменению количества азота на странице OUTPUT, в ячейке С5 этой страницы запишите формулу =INPUT!C5. Содержание страницы OUTPUT показано ниже на рис. 5.

На странице BAL (Баланс) приведены количества поступающих веществ и полученных продуктов. Обратите внимание, что массы веществ в приходной и расходной части баланса должны быть равны, а объемы и количество молей могут не совпадать.

Для расчета объемного состава отходящих газов создайте новую страницу GAS. Для этого щелкните по кнопке Insert (Вставить) и затем Sheet. Появится новая страница с именем Sheet4. Дважды щелкнув по имени этой страницы, откроем окно, в котором переименуем ее, указав новое имя GAS. В ячейку А1 этой страницы запишем имя значение коэффициента избытка дутья, например 1.2. Ниже, в ячейку А2 запишем содержание кислорода в подаваемом дутье. При использовании воздушного дутья объемное содержание кислорода укажем равным 21 проценту. Для расчета состава отходящих газов создадим таблицу. В ячейки А5:А8 запишем формулы составляющих отходящего газа. Объемы газов перенесем со страницы OUTPUT. В ячейку C5 запишем формулу =OUTPUT!E5,в С6 =OUTPUT!E4 и т.д. по всем составляющим. В ячейку D5 записываем формулу для расчета содержания  $SO_2 = C5/C9*100$ . В ячейки D6:D8 записываем аналогичные формулы для Расчета объемных содержаний остальных газов. Суммируем объемы составляющих в ячейке C9, а объемные проценты – в ячейке D9.

В соответствии с материальным балансом пакет рассчитывает для заданной температуры потоков энтальпию Н составляющих и по разности суммарной энтальпии продуктов и исходных веществ определяет величину теплового эффекта реакции. В таблице эта величина приведена в строке BALANCE в последней ячейке, выделенной желтым фоном. В рассмотренном примере при температуре всех потоков 25 °C она равна 891,21 МДж и относится к массе приходной или расходной части баланса 607,028 кг.

Рассчитаем теоретическую температуру горения газа, для чего в меню щелкнем на кнопке Calculate (Вычислить) и в выпадающем меню укажем Temperature Balance (Балансовая температура). Пакет вычислит теоретическую температуру обжига, при которой количество выделяющегося тепла равно теплосодержанию отходящих газов. В нашем примере она равна 1559,7 <sup>о</sup>С.

В действительности обжиг протекает при температуре огарка и отходящих газов около 900 °С и сопровождается потерями тепла, как с отходящими газами, так и через стены и свод печи в окружающую среду. Кроме того, избыток тепла отводится с помощью водоохлаждаемых элементов. Очевидно, что потери тепла приведут к понижению температуры обжига. Попробуем определить величину этих потерь, для чего на странице OUTPUT в последней строке запишем HEAT LOSSES (Потери тепла) в столбце Output Species, а в столбце Total H той же строки введем значение потерь тепла, например 350 МДж. Затем повторим расчет температуры реакции. Результат расчета 998 °С, что больше практических значений при обжиге. Изменяйте величину потерь тепла, пока не получите температуру 900 °С. Чему при этом равны потери тепла?

С помощью пакета весьма удобно исследовать характер влияния обогащения дутья на тепловой баланс горения обжига и его теоретическую температуру. С этой целью следует изменять соотношение азот/кислород в дутье и записывать изменение теплового баланса в строке BALANCE, а также рассчитывать и записывать каждый раз

соответствующую теоретическую температуру обжига. Изменяйте количество потерь тепла при заданном составе дутья до тех пор, пока не добьетесь температуры обжига 900 <sup>о</sup>С. По результатам этого исследования постройте график зависимости потерь тепла при этой температуре от содержания кислорода в дутье.